# **Guide d'utilisation Terminal Global Payments – T650C/T650P**

Un terminal intelligent qui place commodité et sécurité à portée de main

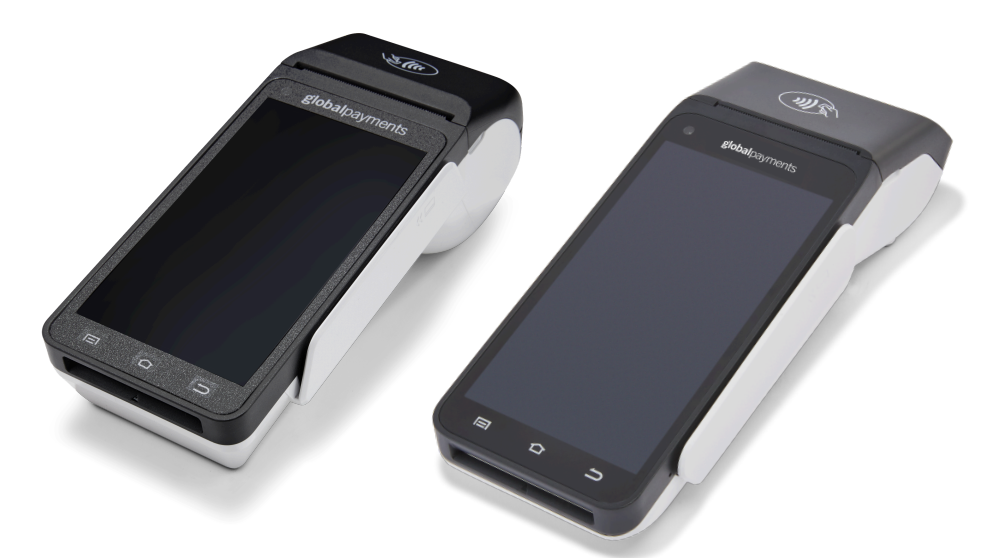

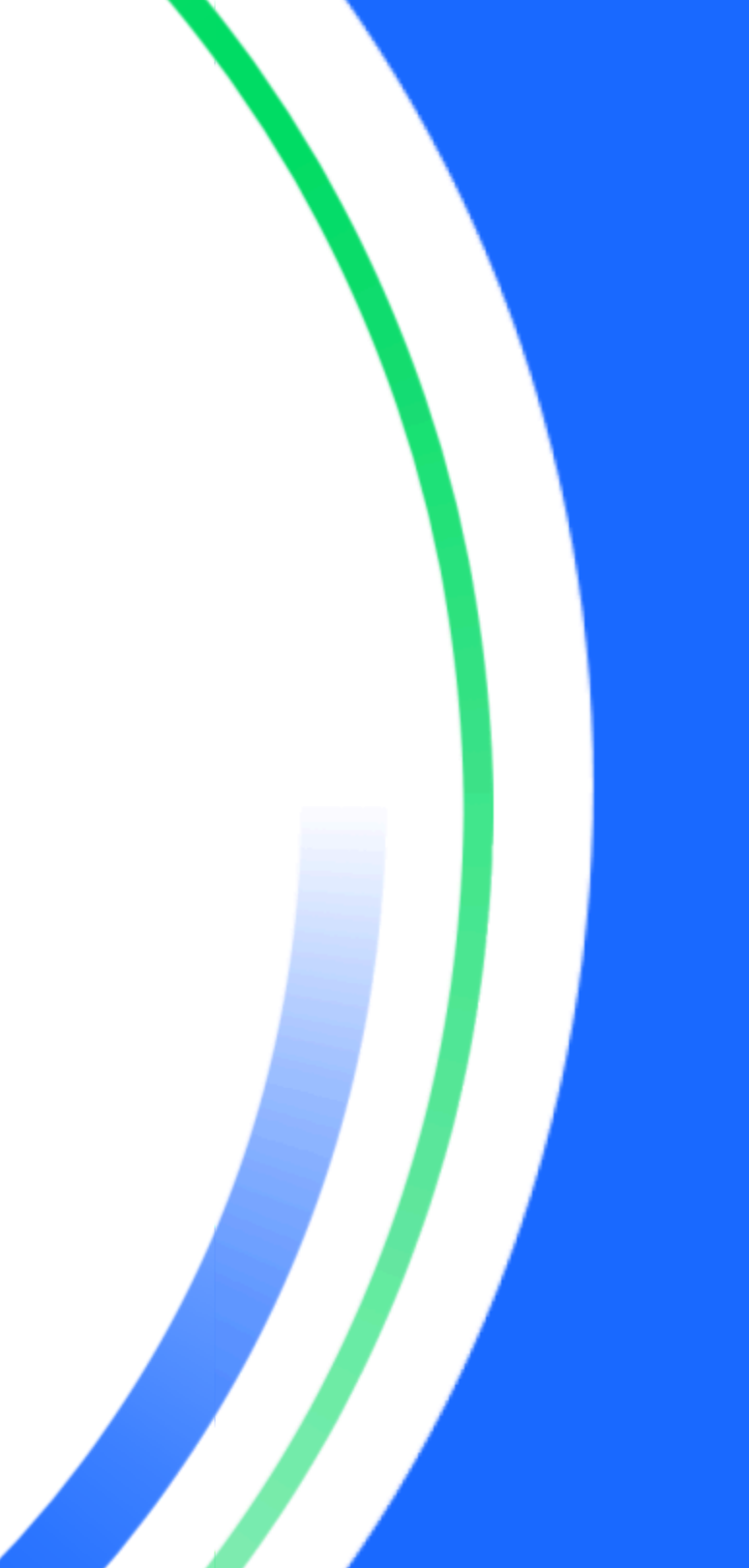

## <span id="page-1-0"></span>**Table des matières**

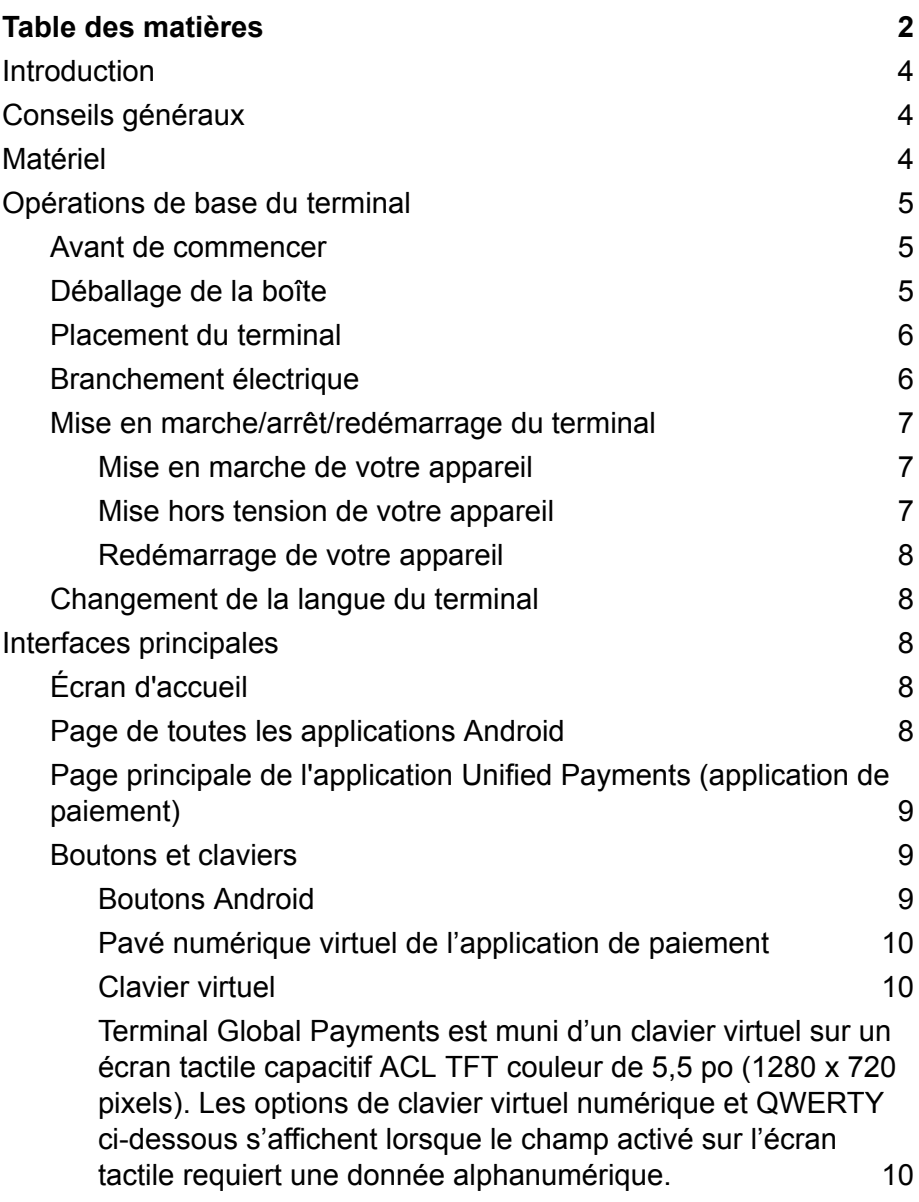

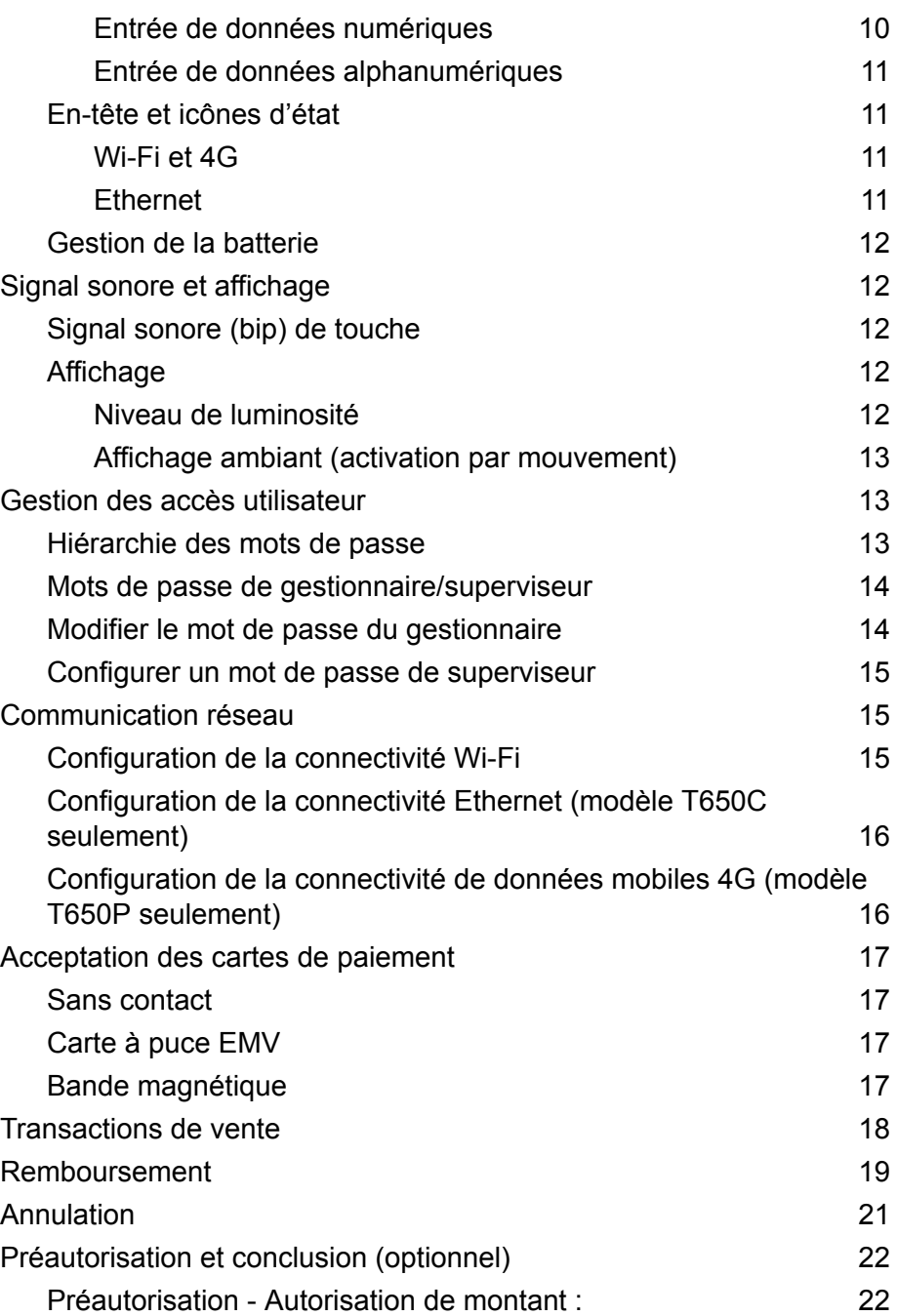

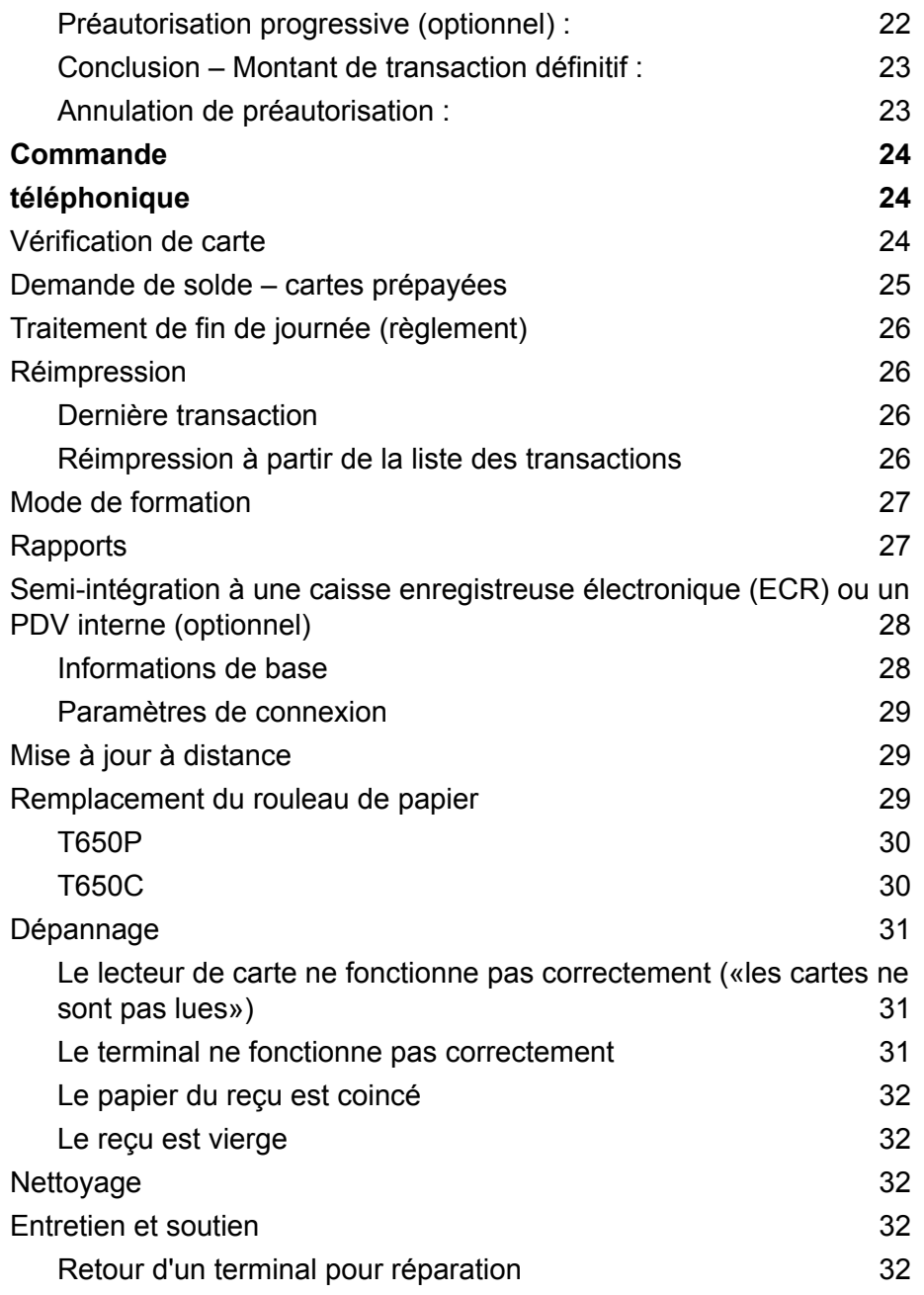

## <span id="page-3-0"></span>**Introduction**

Global Payments propose aux entreprises toute une gamme de solutions de traitement des paiements, à partir d'une seule source fiable. Chef de file mondial des solutions technologiques de paiement, Global Payments allie expertise de pointe et plus de 50 ans de présence dans le marché canadien. Cette combinaison unique nous permet de vous fournir des solutions complètes et efficaces adaptées à vos besoins.

Le présent guide constitue votre principale source d'information pour l'utilisation, la configuration et l'installation du Terminal Global Payments. Si vous avez des questions sur le terminal ou si vous avez besoin d'assistance, veuillez communiquer avec le Service à la clientèle de Global Payments.

## <span id="page-3-1"></span>**Conseils généraux**

Pour garantir une expérience de traitement fluide avec Global Payments Canada, veuillez prendre en compte les conseils suivants :

- 1. **Guide de l'utilisateur :** Assurez-vous de conserver ce guide de l'utilisateur à un endroit facilement accessible. Il contient des informations précieuses sur les caractéristiques et les fonctions de votre terminal, ainsi que des techniques de dépannage de base.
- 2. **Règlement quotidien :** Il est recommandé d'effectuer un règlement quotidien. Cette pratique garantit que vos fonds sont versés régulièrement dans votre compte bancaire, vous donnant un accès rapide à vos fonds.
- 3. **Sécurité des mots de passe :** Pour vous protéger contre une utilisation non autorisée de votre terminal, il est essentiel de changer fréquemment vos mots de passe. La mise à jour régulière de vos mots de passe améliore la sécurité de votre terminal et contribue à protéger les informations de votre compte. Pour configurer votre mot

de passe de gestion personnalisé, veuillez contacter le Service à la clientèle de Global Payments, au **1 888 682.3309**. Veuillez noter que le mot de passe doit contenir 7 à 12 caractères ou chiffres.

- 4. **Dépannage :** Si vous rencontrez des problèmes avec votre terminal, commencez par vérifier les connexions des câbles et essayez de redémarrer l'appareil. Souvent, cette étape de dépannage simple peut résoudre les problèmes courants et rétablir le fonctionnement normal.
- 5. **Problèmes de communication :** En cas de problèmes de communication avec votre terminal, vérifiez d'abord qu'il n'y a pas de pannes signalées par votre fournisseur de services Internet ou sans fil. Cette étape permet d'éliminer les facteurs externes pouvant être à l'origine du problème.
- 6. **Soutien à la clientèle :** N'oubliez pas que Global Payments Canada propose une ligne dédiée au service client. Lorsque vous avez besoin d'aide ou éprouvez des difficultés, contactez notre équipe de soutien. Elle vous fournira rapidement l'assistance dont vous avez besoin.

## <span id="page-3-2"></span>**Matériel**

Global Payments propose diverses options de terminaux pour répondre à différents besoins. Ce guide est spécialement conçu pour les appareils de **comptoir Verifone T650C** et **sans fil T650P**. Pour déterminer le dispositif que vous utilisez, veuillez consulter les images ci-dessous :

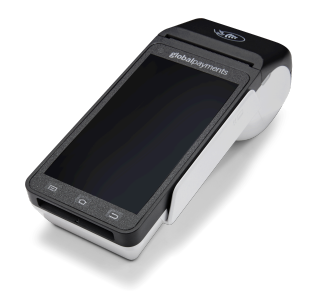

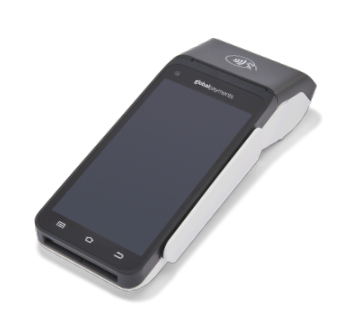

Appareil de comptoir **T650C** Appareil sans fil **T650P**

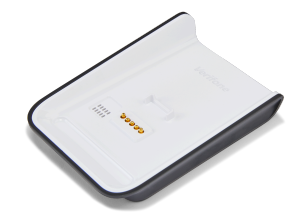

**Base de chargement facultative (pour le T650P seulement)**

# <span id="page-4-0"></span>**Opérations de base du terminal**

<span id="page-4-1"></span>**Avant de commencer**

Le terminal de point de vente Global Payments est conçu pour traiter les transactions par carte de débit et de crédit via un réseau sans fil Wi-Fi, Ethernet ou un réseau sans fil cellulaire 4G.

#### **ATTENTION :**

Pour des raisons de sécurité, il est important d'éviter d'utiliser le terminal à proximité de sources d'eau telles que les sous-sols humides, les baignoires, les lavabos, les éviers de cuisine, les cuves à lessive ou les piscines. Cette précaution contribue à minimiser les risques de décharges électriques ou de dommages au terminal. De plus, le terminal ne doit pas être utilisé dans des environnements contenant des substances inflammables ou dans des conditions pouvant présenter des risques.

### <span id="page-4-2"></span>**Déballage de la boîte**

À sa réception, inspectez attentivement le carton d'expédition et son contenu. Si vous constatez des dommages pouvant s'être produits durant le transport, il est crucial de réagir immédiatement. Faites une réclamation auprès de la compagnie de transport et informez rapidement Global Payments de la situation. En aucun cas, vous ne devez tenter d'utiliser un appareil qui semble endommagé.

Ensuite, déballez les articles. Selon votre commande, vous obtiendrez ce qui suit :

- Un des modèles de terminal Global Payments ci-dessous :
	- o T650C
	- o T650P
- Un bloc d'alimentation externe
- Un guide de démarrage
- Un câble Ethernet (pour le modèle T650C utilisant Ethernet)
- Une carte SIM installée (pour les terminaux 4G avec données mobiles)
- Une base de chargement sans fil facultative (pour le modèle T650P)
- Un rouleau de papier thermique pour l'imprimante

En inspectant et déballant soigneusement les articles comme indiqué, vous vous assurez d'avoir reçu le bon équipement et vous pouvez procéder à la configuration de votre terminal Global Payments.

### <span id="page-5-0"></span>**Placement du terminal**

Pour optimiser le fonctionnement et la durée de vie de votre terminal, nous vous recommandons de choisir avec soin son emplacement. Idéalement, positionnez le terminal près d'une prise électrique et, le cas échéant, d'un port Ethernet. L'emplacement doit être facilement accessible pour les utilisateurs, en plus d'offrir une ventilation suffisante et une protection adéquate.

Cependant, il est important d'éviter de placer le terminal dans des zones présentant des conditions qui pourraient nuire à son fonctionnement. Évitez les environnements à température élevée, les vibrations excessives, les milieux poussiéreux, les zones humides et les sources de rayonnements électromagnétiques telles que les écrans d'ordinateur, les fours à micro-ondes ou les systèmes antivol.

Pour éviter tout dommage accidentel, assurez-vous que tous les câbles et cordons d'alimentation sont solidement fixés.

Le terminal est conçu pour fonctionner dans les conditions environnementales suivantes :

- Plage de température de fonctionnement : 0°C à 45°C
- Plage d'humidité relative de fonctionnement : 10 % à 95 % HR (sans condensation)
- Plage de température de non-fonctionnement : -20°C à +70°C
- Plage d'humidité relative de non-fonctionnement : 5 % à 95 % HR (sans condensation)

En respectant ces directives, vous pouvez maintenir des conditions de fonctionnement optimales pour votre terminal, garantissant ainsi sa fiabilité et sa performance.

### <span id="page-5-1"></span>**Branchement électrique**

Placez le terminal et la base optionnelle sur une surface plane, puis branchez l'alimentation dans un parasurtenseur relié à une prise de courant.

#### **ATTENTION :**

Utilisez uniquement l'alimentation électrique en courant continu fournie avec votre appareil. L'utilisation d'une alimentation électrique dont la tension et l'intensité sont incorrectes peut endommager l'appareil et en annuler la garantie.

Spécifications de l'alimentation électrique des modèles T650C et T650P :

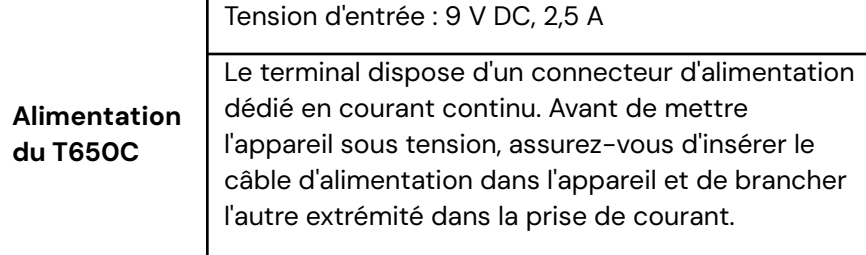

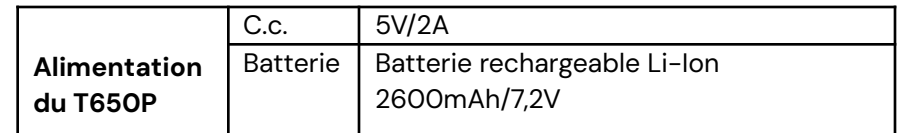

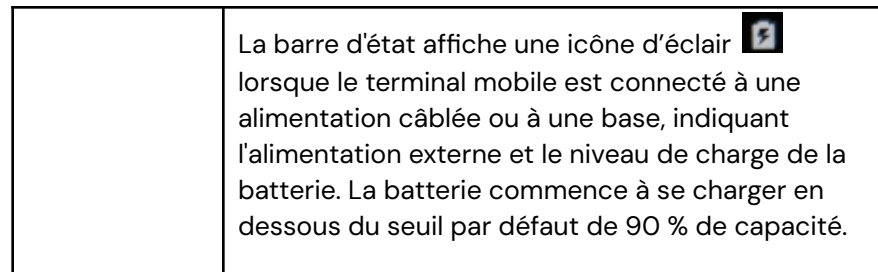

#### **ATTENTION :**

Lorsque le niveau de la batterie atteint 15 % ou moins, l'icône de «**notification d'avertissement de batterie**» s'affiche à gauche de la barre du haut.

#### **088A**

 $9$   $\bigcirc$  + 1:00 PM

Lorsque le niveau de la batterie atteint 15 % (niveau critique), **toutes les fonctions cessent de fonctionner.**

### <span id="page-6-0"></span>**Mise en marche/arrêt/redémarrage du terminal**

La configuration d'alimentation du terminal varie selon les appareils, dont le tableau ci-dessous fait état :

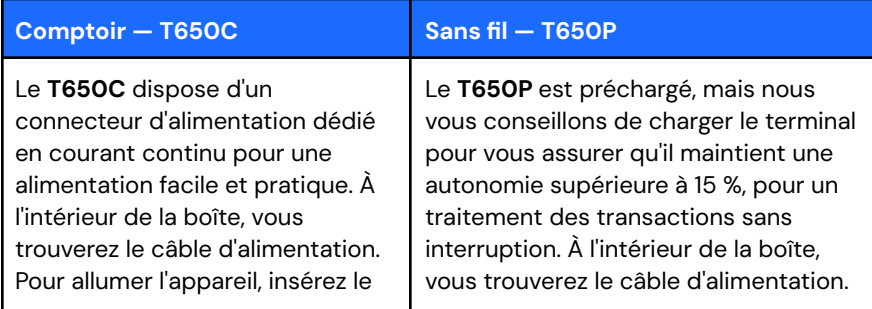

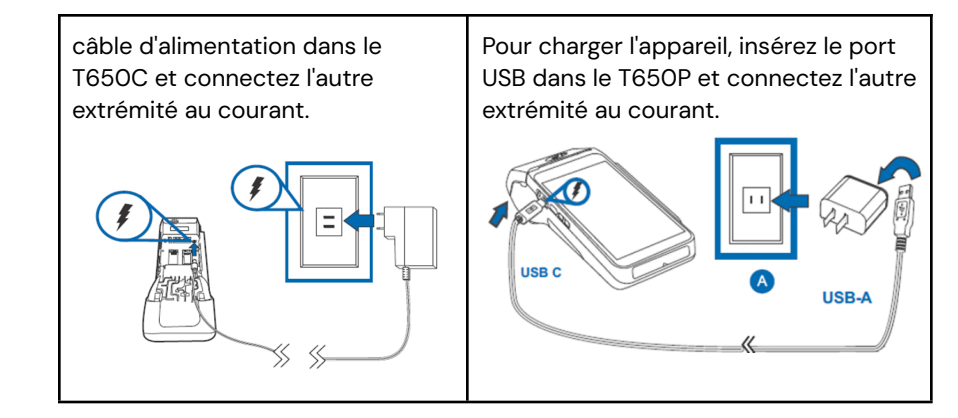

#### <span id="page-6-1"></span>**Mise en marche de votre appareil**

- 1. Assurez-vous que votre terminal répond à l'un des critères suivants :
	- Complètement chargé
	- Possède au moins 20 % d'autonomie restante
	- Branché à une source d'alimentation
	- Placé sur une base de chargement ou de communication
- 2. Appuyez et maintenez le **bouton d'alimentation [ ]** jusqu'à ce qu'un logo s'affiche, puis relâchez le bouton; le terminal démarrera et accédera à l'écran d'application des paiements unifiés.

#### <span id="page-6-2"></span>**Mise hors tension de votre appareil**

- 1. Appuyez et maintenez le **bouton d'alimentation [ ]** pour réactiver l'appareil.
- 2. Appuyez et maintenez le **bouton d'alimentation [ ]** jusqu'à ce que le menu utilisateur s'affiche, puis appuyez sur **[Éteindre]**.

#### <span id="page-7-0"></span>**Redémarrage de votre appareil**

- 1. Appuyez et maintenez le **bouton d'alimentation [ ]** pour réactiver l'appareil.
- 2. Appuyez et maintenez le **bouton d'alimentation [ ]** situé sur le côté gauche de l'appareil jusqu'à ce que le menu utilisateur s'affiche, puis appuyez sur **[Redémarrer]**.

### <span id="page-7-1"></span>**Changement de la langue du terminal**

La configuration de la langue du terminal est initialement établie par Global Payments en fonction de vos préférences. Si vous désirez modifier les paramètres de langue du terminal, veuillez contacter le Service à la clientèle de Global Payments, au **1 888 682.3309**.

## <span id="page-7-2"></span>**Interfaces principales**

Votre terminal Global Payments dispose de trois (3) interfaces principales.

### <span id="page-7-3"></span>**Écran d'accueil**

Bienvenue sur l'écran d'accueil de votre appareil. Pour accéder aux fonctionnalités et paramètres, appuyez sur l'icône **[**︿**]** située sur l'écran d'accueil ou faites glisser votre doigt vers le haut. Cette action ouvrira la **page de toutes les applications Android**, où vous trouverez différentes options telles que l'application de paiement, les paramètres de connectivité Wi-Fi, les réglages du son et de la luminosité, la gestion de la batterie, et bien plus encore.

### <span id="page-7-4"></span>**Page de toutes les applications Android**

Cette page affiche toutes les **applications préinstallées** sur votre appareil. Les applications disponibles peuvent varier en fonction de la configuration de votre appareil.

Pour accéder à cette page, appuyez sur le bouton d'accueil Android **[⌂]** situé dans le bas du terminal. Depuis l'écran d'accueil, appuyez sur l'icône **[**︿**]** pour ouvrir cette page, où vous trouverez les différentes applications préinstallées.

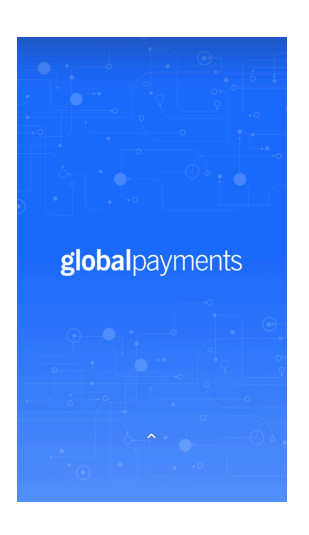

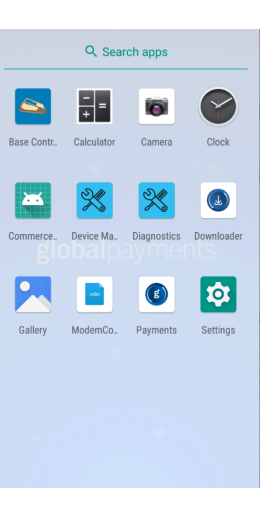

### **Page principale de l'application Unified Payments (application de paiement)**

<span id="page-8-0"></span>L'**application Unified Payments**, également appelée «**application de paiement**» dans ce guide, sert de centre de gestion pour vos besoins de paiement quotidiens. Avec des fonctionnalités telles que les ventes, les remboursements, les annulations, les rapports, et bien plus encore, elle vous offre une solution complète.

Normalement, l'**application de paiement** démarre automatiquement lorsque vous allumez votre terminal, pour un accès facile dès le départ.

Vous pouvez également ouvrir manuellement l'**application de paiement** en appuyant sur l'icône bleue de l'application sur la «**page de toutes les applications Android**». Cela vous permet d'accéder rapidement à l'application pour utiliser ses diverses fonctionnalités.

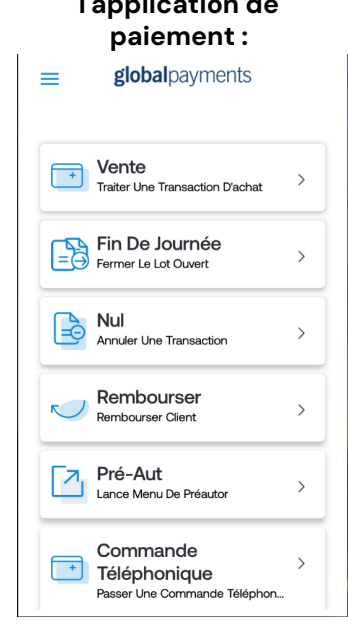

**Interface principale de l'application de**

**Icône de l'application de paiement :**

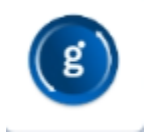

### <span id="page-8-1"></span>**Boutons et claviers**

#### <span id="page-8-2"></span>**Boutons Android**

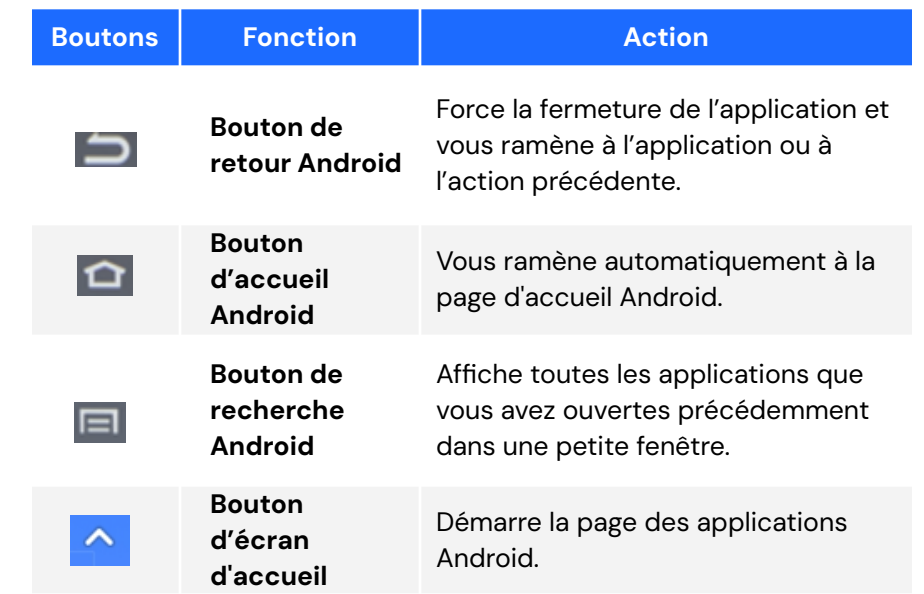

Tous les boutons tactiles sont au bas de votre écran. Voyez les exemples ci-dessous :

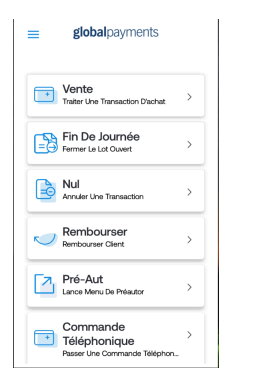

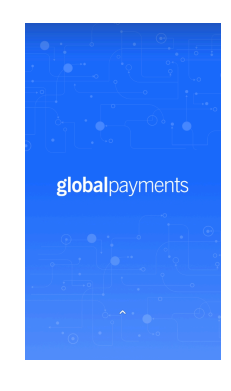

Page principale de l'application de **paiement**

Écran d'**accueil**

#### <span id="page-9-0"></span>**Pavé numérique virtuel de l'application de paiement**

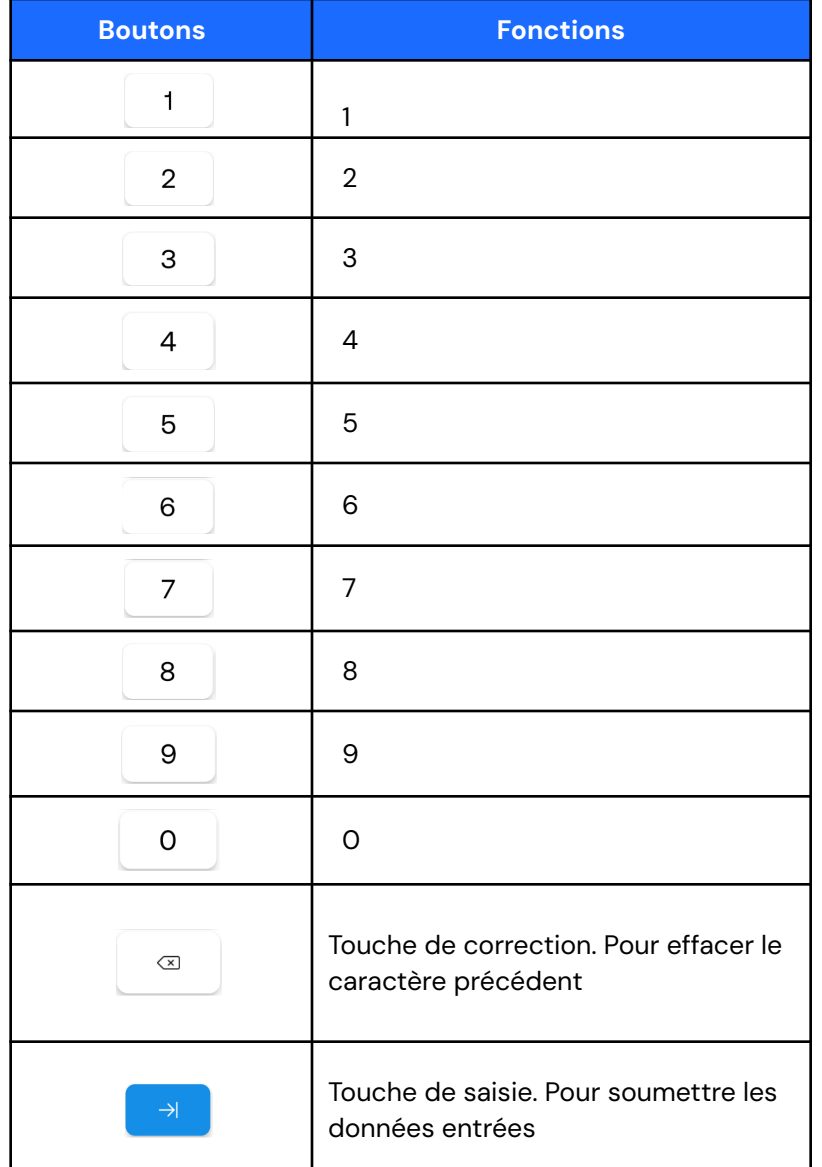

#### <span id="page-9-1"></span>**Clavier virtuel**

**Terminal Global Payments est muni d'un clavier virtuel sur un écran tactile capacitif ACL TFT couleur de 5,5 po (1280 x 720 pixels). Les options de clavier virtuel numérique et QWERTY ci-dessous s'affichent lorsque le champ activé sur l'écran tactile requiert une donnée alphanumérique.**

<span id="page-9-2"></span>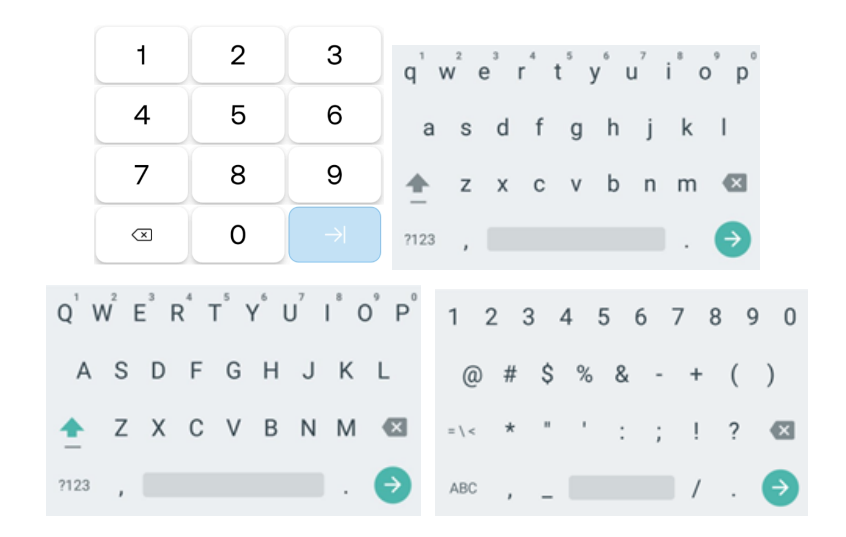

#### <span id="page-9-3"></span>**Entrée de données numériques**

Le clavier du terminal devient entièrement numérique par défaut quand vous entrez des données dans les champs réservés aux chiffres, comme un numéro de carte ou un montant. Voyez les exemples suivants :

Un numéro de carte est constitué de données numériques. Pour entrer «544619999», appuyez sur **[5]**, **[4]**, **[4]**, **[6]**, **[1]**, **[9]**, **[9]**, **[9]** et **[9]** sur le clavier Android. Appuyez ensuite sur **[**➜**]** pour confirmer les données entrées. Le terminal entame alors la validation.

Concernant les entrées de montant, le terminal affiche d'abord 0,00 \$. Par exemple, pour entrer la valeur «5,30 \$», appuyez sur **[5]**, **[3]** et **[0]**. N'entrez pas de signe décimal.

Appuyez ensuite sur **[ ]** pour confirmer les données entrées. Le terminal entame alors la validation.

#### <span id="page-10-0"></span>**Entrée de données alphanumériques**

Lorsqu'un champ permet la saisie d'une donnée alphanumérique, le clavier virtuel Android s'affiche.

Le clavier de lettres minuscules s'affiche à droite

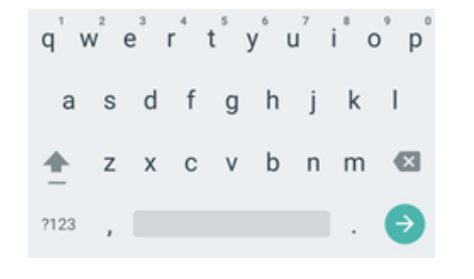

Appuyez sur la touche ⇪ du clavier de lettres minuscules pour afficher les lettres majuscules

Appuyez sur la touche **[?123]** du clavier de lettres pour afficher les chiffres et les symboles

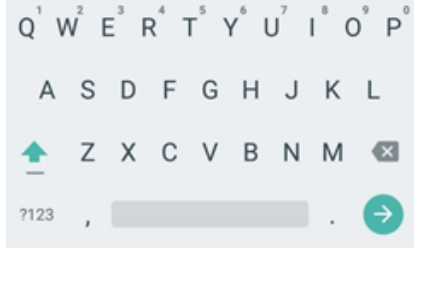

1 2 3 4 5 6 7 8 9 0

ABC,  $\overline{a}$  ,  $\overline{a}$  ,  $\overline{a}$  ,  $\overline{a}$ 

 $>$  / =

 $S % 8 - + ( )$ 

 $\cdots$   $\cdots$ 

### <span id="page-10-1"></span>**En-tête et icônes d'état**

Le système prend en charge des icônes servant à indiquer les différents états dans lesquels le terminal et l'application peuvent se trouver. Ces icônes sont affichées dans l'en-tête de toutes les pages. Elles indiquent les conditions qui pourraient nuire au fonctionnement normal du terminal.

Les icônes de connectivité sont à droite :

#### <span id="page-10-2"></span>**Wi-Fi et 4G**

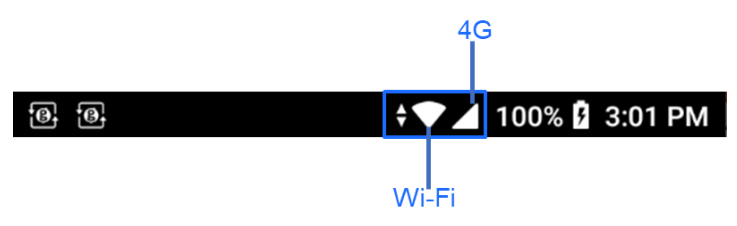

<span id="page-10-3"></span>**Ethernet**

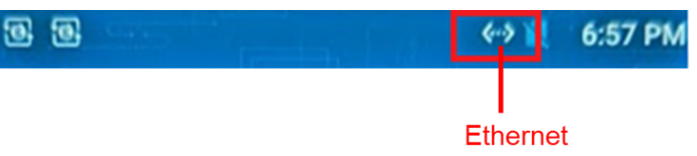

Les icônes d'alimentation/batterie et d'heure sont dans le coin droit :

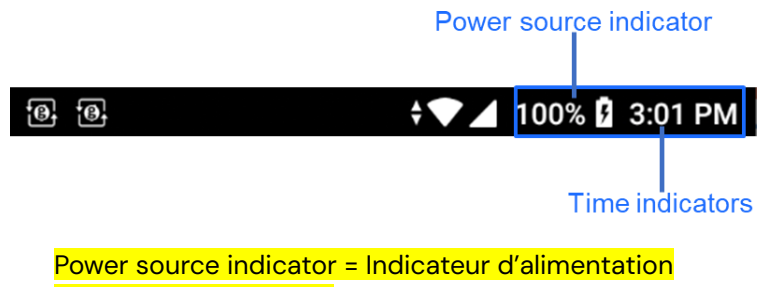

Time indicator = Heure

### <span id="page-11-0"></span>**Gestion de la batterie**

Faites glisser votre doigt vers le bas depuis le haut de l'écran. Lorsque vous voyez la barre d'état, **appuyez sur [**⚙**]** pour accéder aux **Paramètres**. Appuyez sur **Batterie**.

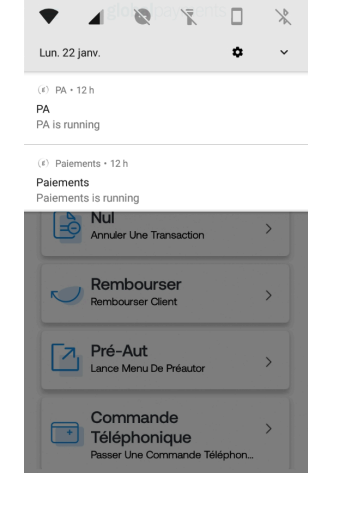

Vous accéderez à la page de gestion de la batterie.

Vous pouvez surveiller l'utilisation de la batterie de votre terminal sur cette page.

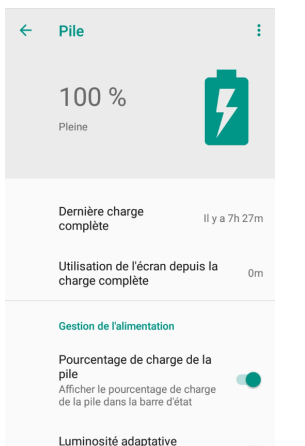

Optimiser le niveau de luminosité n fonction de l'éclairage ambiant

# <span id="page-11-1"></span>**Signal sonore et affichage**

### <span id="page-11-2"></span>**Signal sonore (bip) de touche**

Pour activer ou désactiver le signal sonore, veuillez contacter le Service à la clientèle de Global Payments, au **1 888 682.3309**.

### <span id="page-11-3"></span>**Affichage**

Suivez les instructions ci-dessous pour configurer le niveau de luminosité et l'affichage ambiant :

#### <span id="page-11-4"></span>**Niveau de luminosité**

- 1. Faites glisser votre doigt vers le bas depuis le haut de l'écran.
- 2. Faites glisser la **clé anglaise** de droite à gauche pour ajuster la luminosité.

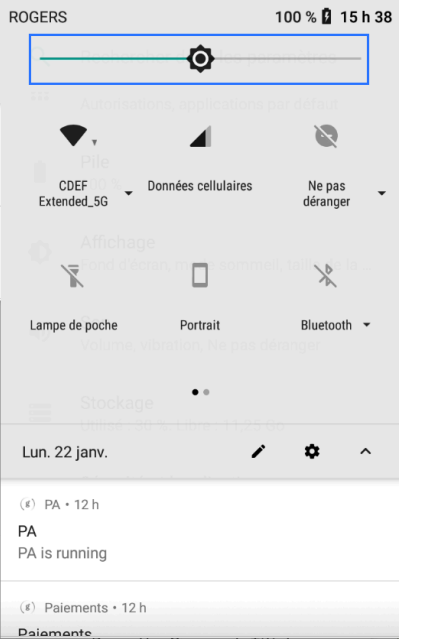

#### <span id="page-12-0"></span>**Affichage ambiant (activation par mouvement)**

- 1. Faites glisser votre doigt vers le bas depuis le haut de l'écran. Lorsque vous voyez la barre d'état, **appuyez sur [**⚙**]** pour accéder aux Paramètres.
- 2. Appuyez sur **Affichage**.
- 3. Appuyez sur **Avancé**.
- 4. Faites défiler jusqu'à **Affichage ambiant**.
- 5. Activez l'interrupteur **[On]**.

# <span id="page-12-1"></span>**Gestion des accès utilisateur**

Terminal Global Payments offre un accès utilisateur à deux niveaux d'autorisation. Ces deux niveaux, du plus élevé au plus bas, sont **Gestionnaire** et **Superviseur**. Chaque utilisateur de ces niveaux a la possibilité de créer son propre mot de passe personnalisé, pour une sécurité et un contrôle d'accès accrus.

#### **REMARQUE :**

Pour configurer votre mot de passe de gestionnaire personnalisé, veuillez contacter le Service à la clientèle de Global Payments, au **1 888 682.3309**. Notez que le mot de passe doit être composé de 7 à 12 caractères alphanumériques.

### <span id="page-12-2"></span>**Hiérarchie des mots de passe**

La hiérarchie des mots de passe de Terminal Global Payments est comme suit :

- **1. Mot de passe du gestionnaire**
- **2. Mot de passe du superviseur**

Dans cette hiérarchie, un mot de passe de niveau supérieur peut être utilisé à la place d'un mot de passe de niveau inférieur. Par exemple, si l'application demande le mot de passe du superviseur, le mot de passe du gestionnaire sera également accepté. Cette hiérarchie garantit la flexibilité et la commodité tout en respectant les protocoles de sécurité nécessaires pour accéder à différents niveaux d'autorisation.

### <span id="page-13-0"></span>**Mots de passe de gestionnaire/superviseur**

Pour configurer les mots de passe du gestionnaire et du superviseur, accédez au menu Mot de passe situé dans le **menu Admin** de Terminal Global Payments. Un utilisateur de niveau supérieur, tel qu'un gestionnaire, doit utiliser son mot de passe assigné pour accéder au **menu Mot de passe** et créer un mot de passe pour un utilisateur de niveau inférieur.

Par exemple, un utilisateur gestionnaire a la responsabilité d'accéder au **menu Mot de passe** pour établir le mot de passe du superviseur.

#### **REMARQUE :**

Choisissez un mot de passe composé de 7 à 12 caractères alphanumériques. Cela garantit un équilibre entre sécurité et facilité d'utilisation.

### <span id="page-13-1"></span>**Modifier le mot de passe du gestionnaire**

Seul un utilisateur gestionnaire peut modifier le mot de passe du gestionnaire.

- 1. Appuyez sur **≡** sur l'écran d'accueil de [l'application](#page-8-0) de paiement.
- 2. Appuyez sur **Gérant.**
- 3. Appuyez sur **Admin**.
- 4. Entrez le **mot de passe du gestionnaire**.
- 5. Appuyez sur **[ ]**.
- 6. Le **menu Admin** s'affiche.
- 7. Appuyez sur **Modifier Les Paramètres**.
- 8. Appuyez sur **Mot De Passe**.
- 9. Appuyez sur **Mot De Passe Gestionnaire**.
- 10. Appuyez sur  $\begin{bmatrix} 1 & 1 \\ 0 & 1 \end{bmatrix}$  pour supprimer le mot de passe par défaut qui est masqué.
- 11. Entrez le **mot de passe**.
- 12. Appuyez sur **[ ]**.
- 13. Le terminal affiche : **Enregistrer Ce Paramètre?** Appuyez sur **Non** ou sur **Oui.**
- 14. Appuyez sur **Oui** pour revenir au menu Mot de passe.
- 15. Appuyez sur **[ ]** jusqu'à ce que l'écran de gestionnaire s'affiche.
- 16. Appuyez sur ☰ pour revenir au menu déroulant.
- 17. Appuyez sur **[Maison]** pour revenir à l'écran d'accueil de [l'application](#page-8-0) de [paiement](#page-8-0).

#### **REMARQUE :**

Le mot de passe du gestionnaire peut être utilisé sur un écran protégé par le gestionnaire ou le superviseur.

### <span id="page-14-0"></span>**Configurer un mot de passe de superviseur**

Tout gestionnaire peut configurer un mot de passe de superviseur.

- 1. Appuyez sur ☰ sur l'écran d'accueil de [l'application](#page-8-0) de paiement.
- 2. Appuyez sur **Gérant.**
- 3. Appuyez sur **Admin**.
- 4. Entrez le **mot de passe du gestionnaire**.
- 5. Appuyez sur **[ ]**.
- 6. Le **menu Admin** s'affiche.
- 7. Appuyez sur **Modifier les paramètres**.
- 8. Appuyez sur **Mot de passe**.
- 9. Appuyez sur **Mot de passe du superviseur**.
- 10. Appuyez sur **[ ]** pour supprimer le mot de passe par défaut qui est masqué.
- 11. Entrez le **mot de passe**.
- 12. Appuyez sur **[ ]**.
- 13. Le terminal affiche : **Enregistrer Ce Paramètre?** Appuyez sur **Non** ou sur **Oui.**
- 14. Appuyez sur **Oui** pour revenir au menu Mot de passe.
- 15. Appuyez sur **[ ]** jusqu'à ce que l'écran d'accueil de l'application s'affiche.
- 16. Appuyez sur ☰ pour revenir au menu déroulant.

17. Appuyez sur [Maison] pour revenir à *l'écran d'accueil de [l'application](#page-8-0)* de [paiement](#page-8-0).

#### **REMARQUE :**

Le mot de passe de **superviseur** ne permet d'utiliser que les écrans protégés par un mot de passe de superviseur.

Pour configurer ou modifier les protections par mot de passe, communiquez avec le Service à la clientèle de Global Payments, au **1 888 682.3309**.

# <span id="page-14-1"></span>**Communication réseau**

Terminal Global Payments offre différentes options de communication en fonction du modèle. Le T650C prend en charge les connexions Wi-Fi et Ethernet, tandis que le T650P prend en charge les connexions Wi-Fi et sans fil 4G via le réseau cellulaire.

Vous pouvez choisir le mode de communication que vous désirez selon vos besoins. Les instructions suivantes vous guideront dans le processus de configuration de votre appareil, en toute facilité.

### <span id="page-14-2"></span>**Configuration de la connectivité Wi-Fi**

Pour configurer la connectivité Wi-Fi sur votre appareil :

- 1. Faites glisser votre doigt vers le bas depuis l'écran d'accueil. Lorsque la barre d'état apparaît, faites à nouveau glisser votre doigt vers le bas.
- 2. Appuyez sur l'icône Wi-Fi pour activer le Wi-Fi.
- 3. Pour afficher les réseaux disponibles, appuyez sur la flèche située au bas de l'icône Wi-Fi.
- 4. Dans la liste des réseaux disponibles, sélectionnez le nom SSID du réseau Wi-Fi auquel vous souhaitez vous connecter.
- 5. Saisissez le mot de passe Wi-Fi du réseau sélectionné.
- 6. Appuyez sur **[CONNEXION]** pour établir la connexion Wi-Fi.

#### **REMARQUE :**

La portée du signal Wi-Fi couvre généralement une zone d'environ 30 mètres de diamètre dans un espace ouvert. Assurez-vous d'être à portée du réseau Wi-Fi pour une connexion stable et fiable.

### <span id="page-15-0"></span>**Configuration de la connectivité Ethernet (modèle T650C seulement)**

Pour configurer la connectivité Ethernet sur votre appareil T650C :

- 1. Insérez une extrémité du câble Ethernet dans le port ETH de l'appareil T650C.
- 2. Connectez l'autre extrémité du câble Ethernet au port Ethernet approprié ou à un commutateur réseau.

Insérez le câble Ethernet dans l'appareil T650C et dans le port ETH.

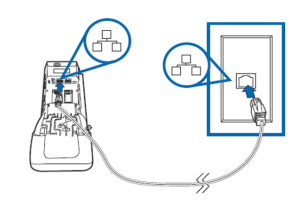

Lorsque le câble Ethernet est connecté, l'icône <... > apparaît dans le coin supérieur droit de la bannière de l'appareil, indiquant une connexion Ethernet réussie.

**同日** 6:57 PM

### **Configuration de la connectivité de données mobiles 4G (modèle T650P seulement)**

<span id="page-15-1"></span>Terminal Global Payments T650P est équipé de la capacité sans fil 4G, sélectionnant automatiquement le meilleur réseau disponible. Si vous avez commandé une configuration 4G, sachez que Global Payments se charge de l'insertion et de la programmation de la carte SIM réseau pour votre terminal avant l'expédition. **Aucune configuration n'est requise de votre part.**

Lors de la mise sous tension du terminal, il se connecte automatiquement au réseau de données mobiles. Veuillez noter que le temps de connexion peut varier en fonction de la force du signal dans votre région. Vous pouvez vérifier la connexion au réseau de données mobiles dans le coin supérieur droit de l'écran du terminal, où l**'icône du réseau de données mobiles** est affichée. Une fois la connexion faite, l'icône est remplie. Si l'icône reste vide ou s'il n'y a pas de symbole de carte SIM, cela signifie que le réseau de données mobiles n'est pas connecté.

#### $\begin{bmatrix} 0 \\ 0 \\ 1 \end{bmatrix}$

#### <sup>46</sup> 100% **7** 3:49 PM

Pour garantir le traitement des transactions sans interruption, assurez-vous toujours que le terminal est connecté au réseau de données mobiles avant d'amorcer des transactions.

# <span id="page-16-0"></span>**Acceptation des cartes de paiement**

### <span id="page-16-1"></span>**Sans contact**

Pour effectuer une transaction sans contact avec votre terminal, suivez ces étapes :

- 1. Lancez l'**application de paiement** en appuyant sur l'icône de transaction sur l'écran d'accueil.
- 2. Suivez les instructions affichées à l'écran.
- 3. Approchez fermement votre carte de la zone active située au-dessus de l'écran. Maintenez-la à environ 1 cm au-dessus du logo sans contact sur le couvercle du compartiment à papier.
- 4. Pendant la transaction, gardez la carte à proximité de l'écran.
- 5. Votre terminal sans contact dispose d'une rangée de quatre indicateurs d'état visibles sur l'écran. Lorsque vous lancez une transaction, le premier voyant d'état (à gauche) devient vert, indiquant que l'affichage sans contact est actif, mais qu'aucune carte n'est lue.
- 6. Lorsque vous présentez une carte sans contact à la zone active pendant la transaction, les deuxième, troisième et quatrième voyants d'état deviennent verts. La lecture de carte est indiquée lorsque les quatre voyants d'état sont affichés en vert, accompagnés d'un signal sonore de confirmation.

<span id="page-16-2"></span>Pour effectuer une transaction avec une carte à puce EMV en utilisant votre terminal, suivez ces étapes :

- 1. Lancez l'**application de paiement** en appuyant sur l'icône de transaction sur l'écran d'accueil.
- 2. Suivez les instructions affichées à l'écran.
- 3. Assurez-vous que la puce de la carte est orientée vers le haut.
- 4. Placez la carte à puce dans la fente du lecteur, en respectant l'orientation indiquée.
- 5. Insérez la carte à puce en douceur et en continu dans la fente jusqu'à ce qu'elle soit solidement enfoncée.
- 6. Laissez la transaction se dérouler.
- 7. Retirez la carte du terminal uniquement lorsque l'écran confirme la fin de la transaction.

#### **ATTENTION :**

Laissez la carte à puce dans le lecteur jusqu'à ce que la transaction soit terminée. Le retrait hâtif de la carte invalide la transaction.

### <span id="page-16-3"></span>**Bande magnétique**

Pour effectuer une transaction avec une carte à bande magnétique en utilisant votre terminal, suivez ces étapes :

∭∉

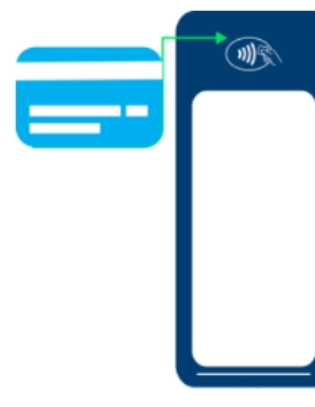

- 1. Lancez l'**application de paiement** en appuyant sur l'icône de transaction sur l'écran d'accueil.
- 2. Suivez les instructions affichées à l'écran.
- 3. Placez la bande de la carte magnétique vers l'intérieur, vers le clavier. Insérez la carte à partir du haut de l'appareil pour une lecture exacte de la bande.

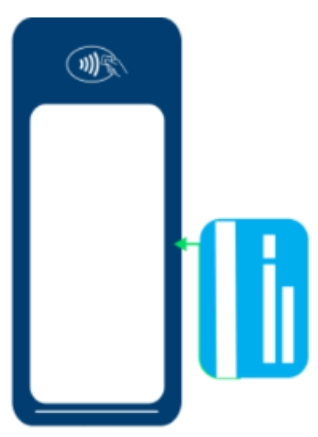

- 4. Faites glisser la carte en douceur et en continu dans le lecteur de carte.
- 5. Attendez que l'écran indique que la transaction est terminée.
- 6. Une fois la transaction confirmée, suivez les instructions, s'il y a lieu.

## <span id="page-17-0"></span>**Transactions de vente**

Utilisez la fonction de transaction de vente pour accepter les paiements de vos clients.

- 1. Appuyez sur **Vente** sur l'écran d'accueil de [l'application](#page-8-0) de paiement.
- 2. Saisissez l'identifiant de l'employé (si activé) et appuyez sur **[ ]**. L'identifiant de l'employé doit comporter 1 à 4 chiffres.
- 3. Saisissez le numéro de facture (si activé) et appuyez sur **[ ]**. Le numéro de facture doit comporter 1 à 16 chiffres.
- 4. Saisissez le montant de la transaction et appuyez sur **[ ]**.
- 5. Si la fonction de pourboire est activée, le titulaire de la carte peut

choisir l'une des options suivantes :

- a. **[Sélectionner l'une des trois options de pourcentage préétablies affichées à l'écran ou sélectionner Aucun pourboire]**, et passer à l'étape suivante.
- b. **Autre]**, le titulaire de la carte entre le montant du pourboire et passe à l'étape suivante.
- c. **[ Aucun pourboire]**, si le titulaire de la carte ne veut pas laisser de pourboire.
- d. Appuyer sur **[ ]**, dans le coin supérieur droit, pour revenir à l'écran d'accueil de [l'application](#page-8-0) de paiement.
- 6. Le titulaire de la carte appuie sur **[ ]** pour confirmer le montant total ou appuie sur **[ ]** pour revenir à l'écran [d'accueil](#page-8-0) de [l'application](#page-8-0) de paiement.
- 7. Le terminal affiche le **message de saisie normale du numéro de carte : «Insérer, appuyer ou glisser la carte»** ou, **pour la saisie manuelle : «Appuyer sur [Autres options de paiement]** puis sélectionner **[Saisie manuelle]**».

#### **REMARQUE :**

La saisie manuelle de numéro de carte est désactivée par défaut. Consultez la section **Commande [téléphonique](#page-23-0)** de ce guide pour connaître les instructions de saisie manuelle.

- 8. Le titulaire de la carte peut choisir d'appuyer, d'insérer ou de faire glisser sa carte pour effectuer le paiement.
- 9. Carte de débit :

#### **REMARQUE :**

La remise en espèces n'est pas prise en charge pour les transactions de débit sans contact.

- a. Si une carte de débit est insérée et la remise en espèces est activée, le titulaire de la carte peut choisir parmi **[trois options de montant de remise préétablies]** ou sélectionner **[Autre]**, afin de saisir son propre montant, ou sélectionner **[No Cashback]**.
- b. Si une carte de débit est insérée ou présentée devant le lecteur et l'ajout de frais de débit supplémentaires est activé, le terminal affiche le montant de ces frais. Le titulaire de la carte appuie sur

**EQUE CONFIRMER DE 2008 DE 2009 DE 2009 DE 2009 DE 2009 DE 2009 DE 2009 DE 2009 DE 2009 DE 2009 DE 2009 DE 2009** l'étape 11, ou appuie sur **[ ]** pour revenir à l'écran [d'accueil](#page-8-0) de [l'application](#page-8-0) de paiement.

10. Si l'ajout de frais de crédit supplémentaires est activé, le terminal affiche le montant de ces frais. Le titulaire de la carte appuie sur

**[ ]** pour confirmer ou sur **[ ]** pour revenir à l'écran d'accueil de [l'application](#page-8-0) de paiement.

- 11. Le titulaire de la carte suit les instructions pour terminer la transaction.
- 12. Si un paiement complet a été effectué, passez à l'étape 14. Si un paiement partiel a été effectué, passez à l'étape 13.
- 13. «**PAIEMENT PARTIELLEMENT APPROUVÉ**» s'affiche, avec les choix suivants :
	- a. Si  $\int$  **b**  $\int$  **l** est sélectionné, la transaction est annulée, et un reçu d'annulation est imprimé. Le terminal revient ensuite au menu principal.
	- b. Si **[ ]** est sélectionné, choisissez l'une des options de reçu, **[Papier]** ou **[Pas de reçu]** (pas de reçu client), et passez à **l'étape c** ci-dessous.
	- c. L'écran affiche «**CONTINUER LA TRANSACTION SUIVANTE POUR TRAITER LE SOLDE?**», sélectionnez **[Carte]** ou **[Payer en espèces]**,

ou appuyez sur  $\lfloor \times \rfloor$  pour revenir à l'écran [d'accueil](#page-8-0) de [l'application](#page-8-0) de paiement.

- Si **Carte** est sélectionné, passez à l'étape d.
- Si Payer en espèces est sélectionné, le terminal revient à l'écran d'accueil de [l'application](#page-8-0) de paiement.
- d. Le terminal communique avec Global Payments et démarre le traitement. Passez à l'étape 11 lorsque le traitement est terminé.
- 14. À la fin de la transaction, choisissez l'une de ces options :
	- **[Papier]**, la copie du reçu marchand est imprimée en premier, suivie du reçu client.
	- **[Pas de reçu]**, la copie du reçu marchand est imprimée et aucun reçu client n'est imprimé.

#### **CONSEILS :**

- Si le terminal ne parvient pas à lire la carte de crédit à l'aide des méthodes sans contact, à puce et à bande magnétique, demandez un autre mode de paiement.
- Si une carte de débit ne peut pas être lue, vous devez demander un autre mode de paiement. Les cartes de débit ne peuvent pas être saisies manuellement ou glissées.

## <span id="page-18-0"></span>**Remboursement**

Utilisez la fonction de transaction de remboursement pour créditer vos clients.

#### **IMPORTANT :**

À la réception de votre terminal, cette fonction est désactivée. Pour l'activer, vous devez créer votre mot de passe de gestionnaire unique lors de la configuration initiale. Pour obtenir votre mot de passe de gestionnaire, veuillez contacter le Service à la clientèle de Global Payments, au **1 888 682.3309**.

N'oubliez pas que votre mot de passe doit être composé de 7 à 12 caractères alphanumériques.

- 1. Appuyez sur **Rembourser** sur *l'écran d'accueil de [l'application](#page-8-0) de* [paiement](#page-8-0).
- 2. Saisissez le mot de passe de gestionnaire et appuyez sur **[ ]**.
- 3. Saisissez l'identifiant de l'employé (si activé) et appuyez sur **[ ]**. L'identifiant de l'employé doit comporter 1 à 4 chiffres.
- 4. Saisissez le numéro de facture (si activé) et appuyez sur **[ ]**.
- 5. Saisissez le montant total du remboursement (pourboire, frais supplémentaires et remise en espèces compris), et appuyez sur **[**

### **]**.

**REMARQUE :**

Les frais de crédit et de débit supplémentaires ne sont pas compris dans le montant de remboursement. Veuillez ajouter manuellement le montant de remboursement de ces frais au montant de remboursement initial et saisir ensuite le montant total du remboursement.

6.

#### **REMARQUE :**

Les remises en espèces lors de transactions de débit ne sont pas comprises dans les remboursements. Si le titulaire de la carte ne rembourse pas les espèces obtenues lors de la vente initiale, n'ajoutez pas le montant de la remise au montant du

remboursement.

7. Le terminal affiche le **message de saisie normale du numéro de carte : «Insérer, appuyer ou glisser la carte»** ou, **pour la saisie manuelle : «Appuyer sur [Autres options de paiement]** puis sélectionner **[Saisie manuelle]**».

#### **REMARQUE :**

La saisie manuelle de numéro de carte est désactivée par défaut. Consultez la section **Commande [téléphonique](#page-23-0)** de ce guide pour connaître les instructions de saisie manuelle.

- 8. Pour les remboursements par carte de crédit, le titulaire de la carte appuie/insère ou glisse sa carte, puis passe à l'étape 10.
- 9. Pour les remboursements par carte de débit, le titulaire de la carte doit être présent. Le titulaire de la carte appuie/insère ou glisse sa carte. Pour les cartes à insertion, le titulaire de la carte sélectionne **[Chèque]** ou **[Épargne]**. Notez que les transactions par carte de débit ne peuvent pas être saisies manuellement.
- 10. Le titulaire de la carte saisit le NIP et appuie sur **[ ]**. Le terminal affiche **«NIP OK»**.
- 11. À la fin de la transaction, choisissez l'une de ces options :
	- **[Papier]**, la copie du reçu marchand est imprimée en premier, suivie du reçu client.
	- **[Pas de reçu]**, la copie du reçu marchand est imprimée et aucun reçu client n'est imprimé.

#### **CONSEIL :**

Il est fortement recommandé de protéger la transaction par un mot de passe pour les retours.

## **Annulation**

#### **IMPORTANT :**

À la réception de votre terminal, cette fonction est désactivée. Pour l'activer, vous devez créer votre mot de passe de gestionnaire unique lors de la configuration initiale. Pour obtenir votre mot de passe de gestionnaire, veuillez contacter le Service à la clientèle de Global Payments, au **1 888 682.3309**.

N'oubliez pas que votre mot de passe doit être composé de 7 à 12 caractères alphanumériques.

Si vous avez saisi un montant incorrect ou devez annuler une transaction, utilisez la transaction d'**annulation** (au lieu du **remboursement**), dans la mesure du possible. Les transactions annulées n'apparaissent pas sur les relevés des titulaires de carte.

Les transactions ne peuvent être annulées qu'avant leur règlement.

- 1. Appuyez sur **Nul** sur l'écran d'accueil de [l'application](#page-8-0) de paiement.
- 2. Saisissez le mot de passe de gestionnaire et appuyez sur **[ ]**.
- 
- 3. Saisissez l'identifiant de l'employé (si activé) et appuyez sur **[ ]**. L'identifiant de l'employé doit comporter 1 à 4 chiffres.
- 4. Sélectionnez le type de recherche : appuyez sur **# TRAN #** ou **4 Derniers Chiffres**.
	- a. Si **#TRAN** est sélectionné, saisissez le numéro de transaction dans la barre de recherche du haut. La transaction désirée s'affiche sous Transactions. Passez à l'étape 5.

#### **REMARQUE :**

Le numéro de transaction peut être trouvé sur le reçu ou à l'aide de la fonction de **liste des transactions**.

- b. Si **4 Derniers Chiffres** est sélectionné, saisissez les 4 derniers chiffres de la carte dans la barre de recherche du haut. Les transactions se terminant par les mêmes 4 derniers chiffres s'affichent sous Transactions. Passez à l'étape 5.
- 5. Appuyez sur la transaction à annuler. Les données de la transaction

apparaissent à l'écran, appuyez sur **[ ]**. Passez à l'étape 6.

#### **REMARQUE :**

Les frais de crédit et de débit supplémentaires, ainsi que les remises en espèces de la transaction initiale sont également annulés.

- 6. Pour les cartes de crédit, passez directement à l'étape 8.
- 7. Pour les cartes de débit, le titulaire de la carte doit être présent. Le titulaire de la carte insère/appuie sa carte.

**REMARQUE :** Les cartes de débit **ne peuvent pas** être saisies manuellement.

Si la carte de débit a été appuyée sur le lecteur, passez à l'étape 8.

Si la carte de débit a été insérée, le titulaire de la carte saisit le NIP et

appuie sur **[ ]**. Le terminal affiche **«NIP OK»**. Passez à l'étape 8.

- 8. À la fin de la transaction, choisissez l'une de ces options :
	- **[Papier]**, la copie du reçu marchand est imprimée en premier, suivie du reçu client.
	- **[Pas de reçu]**, la copie du reçu marchand est imprimée et

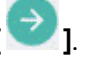

# <span id="page-21-0"></span>**Préautorisation et conclusion (optionnel)**

La préautorisation est utilisée pour les transactions par carte de crédit lorsque le terminal n'est PAS présenté au client. En utilisant la transaction de préautorisation, vous pouvez entrer un montant différent à la fin de la transaction. L'autorisation initiale concerne le montant avant pourboire (préautorisation) et le montant final (conclusion) inclut le pourboire.

### <span id="page-21-1"></span>**Préautorisation - Autorisation de montant :**

- 1. Appuyez sur **Pré-Aut** sur l'écran d'accueil de [l'application](#page-8-0) de [paiement](#page-8-0).
- 2. Appuyez sur **Pré-Aut** dans le menu **Pré-Aut**.
- 3. Pour une préautorisation progressive (si activé), saisissez le numéro de référence initial, et appuyez sur **[ ]**. Allez à la section [Préautorisation](#page-21-2) progressive.

S'il s'agit d'une nouvelle préautorisation, appuyez sur **[ ]**. Passez à l'étape 4.

- 4. Saisissez l'identifiant de l'employé (si activé) et appuyez sur **[ ]**. L'identifiant de l'employé doit comporter 1 à 4 chiffres.
- 5. Saisissez le montant de transaction et appuyez sur **[ ]**.
- 6. Le terminal affiche le **message de saisie normale du numéro de**

**carte : «Insérer, appuyer ou glisser la carte»** ou, **pour la saisie manuelle : «Appuyer sur [Autres options de paiement]** puis sélectionner **[Saisie manuelle]**».

#### **REMARQUE :**

La saisie manuelle de numéro de carte est désactivée par défaut. Consultez la section **Commande [téléphonique](#page-23-0)** de ce guide pour connaître les instructions de saisie manuelle.

- 7. Le titulaire de la carte peut choisir d'appuyer, d'insérer ou de faire glisser sa carte pour effectuer le paiement.
- 8. Le terminal communique avec Global Payments et lance le traitement.
- 9. Une fois la transaction terminée, seul le reçu du marchand s'imprime.

#### **REMARQUE :**

Veuillez utiliser la fonction de réimpression si vous désirez remettre une copie du reçu de préautorisation au titulaire de la carte.

### <span id="page-21-2"></span>**Préautorisation progressive (optionnel) :**

Cette caractéristique permet d'ajouter des frais additionnels à une préautorisation.

- 1. Appuyez sur **Pré-Aut** sur l'écran d'accueil de [l'application](#page-8-0) de [paiement](#page-8-0).
- 2. Appuyez sur **Pré-Aut** dans le menu **Pré-Aut**.
- 3. Pour une préautorisation progressive (si activé), saisissez le numéro

de référence initial, et appuyez sur **[ ]**. Passez à l'étape 4.

- S'il s'agit d'une nouvelle préautorisation, appuyez sur **[ ]**. Allez à la section [Préautorisation.](#page-21-1)
- 4. Saisissez le montant additionnel et appuyez sur **[ ]**.
- 5. Le terminal communique avec Global Payments et lance le traitement.
- 6. Une fois la transaction terminée, seul le reçu du marchand s'imprime.

#### **REMARQUE :**

Veuillez utiliser la fonction de réimpression si vous désirez remettre une copie du reçu de préautorisation au titulaire de la carte.

### <span id="page-22-0"></span>**Conclusion – Montant de transaction définitif :**

- 1. Appuyez sur **Pré-Aut** sur l'écran d'accueil de [l'application](#page-8-0) de [paiement.](#page-8-0)
- 2. Appuyez sur **Achèvement** dans le menu **Pré-Aut**.
- 3. Saisissez le numéro de référence dans la barre de recherche du haut. La transaction à conclure s'affiche sous Transactions. Appuyez sur la transaction.
- 4. Saisissez le numéro de facture (si activé) et appuyez sur **[ ]**.
- 5. Saisissez le nouveau montant, sans le pourboire, et appuyez sur

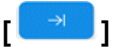

6. Si la fonction de pourboire est activée, le titulaire de la carte peut sélectionner l'une des options suivantes :

- a. **[Sélectionner l'une des trois options de pourcentage préétablies affichées à l'écran ou sélectionner Aucun pourboire]**, et passer à l'étape suivante.
- b. **[Sélectionner Autre]**, le titulaire de la carte entre le montant du pourboire et passe à l'étape suivante.
- c. **[Sélectionner Aucun pourboire]**, si le titulaire de la carte ne veut pas laisser de pourboire.
- d. Appuyer sur **[ ]**, dans le coin supérieur droit, pour revenir à l'écran d'accueil de [l'application](#page-8-0) de paiement.
- 7. Si l'ajout de frais de crédit supplémentaires est activé, le terminal affiche le montant de ces frais. Le marchand appuie sur **[**

Continuer **]** pour confirmer ou sur **[ ]**, dans le coin supérieur droit, pour refuser et revenir au menu principal.

- 8. Le terminal communique avec Global Payments et lance le traitement.
- 9. À la fin de la transaction, choisissez l'une de ces options :
	- **[Papier]**, la copie du reçu marchand est imprimée en premier, suivie du reçu client.
	- **[Pas de reçu]**, la copie du reçu marchand est imprimée et aucun reçu client n'est imprimé.

### <span id="page-22-1"></span>**Annulation de préautorisation :**

Cette fonction supprime les préautorisations du terminal en les annulant.

- 1. Appuyez sur **Pré-Aut** sur l'écran d'accueil de [l'application](#page-8-0) de [paiement](#page-8-0).
- 2. Appuyez sur **Pré-Aut** dans le menu **Pré-Aut**.
- 3. Saisissez le numéro de référence dans la barre de recherche du haut. La transaction à supprimer s'affiche sous Transactions.
- 4. Appuyez sur la transaction à supprimer. Les données de la

transaction s'affichent à l'écran. Appuyez sur [ Procéder À La Suppression Pré-Aut

5. Une fois la transaction terminée, seul le reçu du marchand s'imprime.

## <span id="page-23-0"></span>**Commande**

# <span id="page-23-1"></span>**téléphonique**

La commande téléphonique n'est PAS activée par défaut sur votre terminal Global Payments. Veuillez contacter le Service à la clientèle de Global Payments, au **1 888 682.3309**, pour activer cette fonction.

La **commande téléphonique** est une transaction dans le cadre de laquelle le titulaire de la carte vous fournit les détails de sa commande et de son paiement par courrier postal, fax ou téléphone.

#### **REMARQUE :**

Pour les frais de crédit supplémentaires des transactions sans la carte, veuillez utiliser la fonction **Vente**.

#### **REMARQUE :**

Pour traiter les pourboires des transactions sans la carte, veuillez utiliser la fonction **Vente**.

1. Appuyez sur **Commande Téléphonique** sur l'écran [d'accueil](#page-8-0) de [l'application](#page-8-0) de paiement.

2. Saisissez l'identifiant de l'employé (si activé) et appuyez sur **[ ]**.

L'identifiant de l'employé doit comporter 1 à 4 chiffres.

- 3. Saisissez le numéro de facture (si activé) et appuyez sur **[ ]**.
- 4. Saisissez le montant de transaction et appuyez sur **[ ]**.
- 5. Saisissez le mot de passe de gestionnaire et appuyez sur **[ ]**.
- 6. Saisissez le numéro de compte et appuyez sur **[ ]**.
- 7. Saisissez la date d'expiration et appuyez sur **[ ]**.
- 8. Saisissez l'adresse postale du client et appuyez sur **[ ]**.
- 9. Saisissez le code postal du client et appuyez sur **[ ]**.

**REMARQUE :** Le code postal doit être saisi sans espace.

10. Saisissez le CVV et appuyez sur **[ ]**.

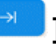

#### **REMARQUE :**

Le code de sécurité CVV se trouve à l'arrière de la carte, à côté de la bande de signature.

- 11. À la fin de la transaction, choisissez l'une de ces options :
	- **[Papier]**, la copie du reçu marchand est imprimée en premier, suivie du reçu client.
	- **[Pas de reçu]**, la copie du reçu marchand est imprimée et aucun reçu client n'est imprimé.

## <span id="page-23-2"></span>**Vérification de carte**

La vérification de carte sert à confirmer la validité d'une carte lors d'une transaction. Les transactions ne sont pas stockées dans le lot du terminal. Cette fonction n'est offerte que pour les **cartes de crédit**.

- 1. Appuyez sur **Vérification de carte** sur l'écran [d'accueil](#page-8-0) de [l'application](#page-8-0) de paiement.
- 2. Saisissez l'identifiant de l'employé (si activé) et appuyez sur **[ ]**.

**REMARQUE :** L'identifiant de l'employé doit comporter 1 à 4 chiffres.

3. Le terminal affiche le **message de saisie normale du numéro de carte : «Insérer, appuyer ou glisser la carte»** ou, **pour la saisie manuelle : «Appuyer sur [Autres options de paiement]** puis sélectionner **[Saisie manuelle]**».

#### **REMARQUE :**

La saisie manuelle de numéro de carte est désactivée par défaut. Consultez la section **Commande [téléphonique](#page-23-0)** de ce guide pour connaître les instructions de saisie manuelle.

- 4. Le titulaire de la carte appuie, insère ou glisse sa carte de crédit.
- 5. Une fois la transaction terminée, seul le reçu du marchand s'imprime.

#### **REMARQUE :**

La fonction de vérification de carte n'imprime que le reçu du marchand.

**Section de soutien** de ce guide d'utilisation.

# <span id="page-24-0"></span>**Demande de solde – cartes prépayées**

Pratique, la fonction de demande de solde permet de vérifier instantanément les fonds d'une carte prépayée. Cette fonction ne s'applique qu'aux cartes de crédit prépayées **Mastercard** et **VISA**.

- 1. Défilez vers le bas et appuyez sur **Demande de solde** sur [l'écran](#page-8-0) d'accueil de [l'application](#page-8-0) de paiement.
- 2. Saisissez l'identifiant de l'employé (si activé) et appuyez sur **[ ]**. L'identifiant de l'employé doit comporter 1 à 4 chiffres.
- 3. Le terminal affiche le **message de saisie normale du numéro de carte : «glisser la carte»** ou **pour la saisie manuelle : «Appuyer sur [Autres options de paiement]** puis sélectionner **[Saisie manuelle]**».

#### **REMARQUE :**

La saisie manuelle de numéro de carte est désactivée par défaut. Consultez la section **Commande [téléphonique](#page-23-0)** de ce guide pour connaître les instructions de saisie manuelle.

- 4. Le client fait glisser la carte prépayée.
- 5. À la fin de la transaction, choisissez l'une de ces options :
	- **[Papier]**, le reçu client est imprimé.
	- **[Pas de reçu]**, aucun reçu n'est imprimé.

# <span id="page-25-0"></span>**Traitement de fin de journée (règlement)**

Nous recommandons de procéder à un traitement à la fin de **chaque journée**. Cette étape permet d'assurer la rapidité des paiements et de réduire les risques de rétrofacturations.

- 1. Appuyez sur **Fin De Journée** sur l'écran d'accueil de [l'application](#page-8-0) de [paiement](#page-8-0).
- 2. Le terminal communique avec Global Payments pour fermer le lot.
- 3. Une fois le traitement de fin de journée terminé, un rapport d'état de la **fermeture de lot** s'imprime. Le rapport doit indiquer «**LOT: # ###### ACCEPTÉ**» pour confirmer le règlement.
- 4. Un rapport s'imprime et le terminal affiche **«LOT # ###### ACCEPTÉ»**

Ces transactions seront traitées, et votre compte sera crédité. Les fonds seront versés dans votre compte, selon les dispositions que vous avez prises avec Global Payments.

#### **REMARQUE :**

Votre terminal est pourvu d'une fonction de **règlement automatique**. Pour activer cette fonction, appelez le Service à la clientèle de Global Payments, au 1 888 682.3309.

# <span id="page-25-1"></span>**Réimpression**

Cette option vous permet de réimprimer la dernière transaction saisie ou

de rechercher une transaction à réimprimer. Voici comment réimprimer un reçu à partir de la fonction de réimpression :

### <span id="page-25-2"></span>**Dernière transaction**

- 1. Appuyez sur **≡** sur l'écran d'accueil de [l'application](#page-8-0) de paiement.
- 2. Appuyez sur **Dernier reçu**.
- 3. Le terminal affiche la transaction la plus récente. Appuyez sur **[Reçu]**.
- 4. Sélectionnez **[Marchand]** ou **[Client]**.
- 5. Le reçu sélectionné s'imprime.
- 6. Pour revenir à l'écran d'accueil de [l'application](#page-8-0) de paiement, appuyez sur ☰ et sur Maison.

### <span id="page-25-3"></span>**Réimpression à partir de la liste des transactions**

- 1. Défilez vers le bas et appuyez sur **Liste Trans** sur l'écran [d'accueil](#page-8-0) de [l'application](#page-8-0) de paiement.
- 2. Sélectionnez dans la liste la transaction qui doit être réimprimée.
- 3. Le terminal affiche la transaction. Appuyez sur **[Reçu]**.
- 4. Sélectionnez **[Marchand]** ou **[Client]**.
- 5. Le reçu sélectionné s'imprime.
	- 6. Pour revenir à l'écran d'accueil de [l'application](#page-8-0) de paiement, appuyez sur **[ ]** deux fois.

## <span id="page-26-0"></span>**Mode de formation**

Utilisez le mode de formation pour vous familiariser avec Terminal Global Payments ou pour former du nouveau personnel.

Toutes les transactions effectuées en mode de formation sont simulées et ne sont pas traitées. *N'oubliez pas de quitter le mode de formation avant de traiter des transactions réelles.*

#### **REMARQUE :**

Vous devez effectuer un **règlement** avant d'entrer en mode de formation.

#### **REMARQUE :**

Pour configurer votre mot de passe de gestionnaire personnalisé, veuillez contacter le Service à la clientèle de Global Payments, au **1 888 682.3309**. Notez que le mot de passe doit être composé de 7 à 12 caractères alphanumériques.

- 1. Appuyez sur  $\equiv$  sur l'écran d'accueil de [l'application](#page-8-0) de paiement.
- 2. Appuyez sur **Gérant.**
- 3. Appuyez sur **Admin**.
- 4. Entrez le **mot de passe du gestionnaire**.
- 5. Appuyez sur **[ ]**.
- 6. Appuyez sur **Mode Entraînement**.
- 7. Sélectionnez **Activ/Désact** pour activer ou désactiver le mode de formation.
- 8. Appuyez sur  $\int$ <sup>Procéder Au Traitement</sup>

- 9. Le terminal affiche : **Enregistrer ce paramètre?** Appuyez sur **[Oui]** ou sur **[Non].**
- 10. Appuyez sur **[**Oui**]** ou sur **[Non]** afin de revenir à l'écran [d'accueil](#page-8-0) de [l'application](#page-8-0) de paiement.

#### **REMARQUE :**

Il faut quitter le mode de formation avant de traiter de vraies transactions. Pour ce faire, répétez les étapes ci-dessus.

## <span id="page-26-1"></span>**Rapports**

Pour générer des rapports en temps réel, suivez les étapes ci-dessous :

- 1. Appuyez sur  $\equiv$  sur l'écran d'accueil de [l'application](#page-8-0) de paiement.
- 2. Appuyez sur **Rapports.**
- 3. Le terminal propose deux types de lots. Sélectionnez **[Courant]** ou **[Précédent]**.

#### **REMARQUE :**

Le rapport Précédent concerne les 3 derniers lots ayant été fermés.

4. Le terminal affiche les rapports de lots courants et précédents. Si Précédent est choisi, sélectionnez le numéro de lot.

- **[Résumé]** : pour produire un rapport des totaux par type de carte. Passez à l'étape 7
- **[Détail]** : si le terminal n'affiche pas l'option Tout, passez à l'étape 7. Si le terminal affiche l'option Tout, passez à l'étape 6
- **[Les deux]** : si le terminal n'affiche pas l'option Tout, passez à l'étape 7. Si le terminal affiche l'option Tout, passez à l'étape 6
- **[Pré-Aut]** : imprime le rapport de préautorisation lorsque l'option Courant est choisie. Passez à l'étape 6

#### **REMARQUE :**

Le rapport de préautorisation ne s'affiche que si la préautorisation est activée.

#### **REMARQUE :**

Si le message de commis est désactivé, l'option **TOUT** sous **[DÉTAIL]** et **[LES DEUX]** n'est pas proposée.

#### 5. Appuyez sur **[Tout]**.

- 6. Le terminal affiche trois types de rapports pour DÉTAIL et LES DEUX :
	- **[Par commis]** : entrez le numéro du commis et appuyez sur **[**

<sup>a</sup>. 1. Le rapport s'affiche à l'écran (si activé). Pour l'imprimer, appuyez sur **[Imprimer le rapport]**

- **[Tous commis]** : le rapport s'affiche à l'écran (si activé). Pour imprimer un rapport trié pour tous les commis, appuyez sur **[Imprimer le rapport]**
- **[Par # de REF]** : le rapport s'affiche à l'écran (si activé). Pour imprimer un rapport de toutes les transactions par numéro de

référence, appuyez sur **[Imprimer le rapport]**

7. Le terminal affiche le rapport à l'écran (si activé). Pour l'imprimer. appuyez sur **[Imprimer le rapport]**. Par la suite, l'application revient à l'écran d'accueil de [l'application](#page-8-0) de paiement.

#### **REMARQUE :**

Le rapport de règlement s'imprime après le traitement réussi d'un lot.

# **Semi-intégration à une caisse enregistreuse électronique (ECR) ou un PDV interne (optionnel)**

<span id="page-27-0"></span>Les modèles T650C et T650P Terminal Global Payments peuvent être partiellement intégrés à votre caisse enregistreuse électronique (ECR) ou à votre PDV interne.

### <span id="page-27-1"></span>**Informations de base**

L'application de paiements unifiés de Global Payments (application de paiement) en mode semi-intégré prend en charge **2 types d'intégration** :

● L'intégration externe se connecte à l'application de paiement en mode semi-intégré par une communication TCP/IP via Wi-Fi.

● L'intégration interne nécessite que votre fournisseur de PDV (ou distributeur) développe une application distincte à intégrer à l'application de paiements unifiés de Global Payments (application de paiement)

### <span id="page-28-0"></span>**Paramètres de connexion**

Le PDV ou l'ECR se connecte à l'application de paiement en mode semi-intégré via l'adresse IP et le port de communication du terminal. Veuillez suivre les étapes ci-dessous pour activer les paramètres de semi-intégration.

- 1. Activez la connectivité Wi-Fi Consultez la section [Configuration](#page-14-2) de la [connectivité](#page-14-2) Wi-Fi pour savoir comment procéder.
- 2. Obtenez l'adresse IP du terminal (uniquement pour l'ECR externe).
- 3. Faites glisser votre doigt vers le bas depuis le haut de l'écran. Lorsque vous voyez la barre d'état, appuyez sur **[**⚙**]** pour accéder aux paramètres.
- 4. Défilez vers le bas jusqu'à la section **Système**.
- 5. Appuyez sur **À propos de l'appareil**.
- 6. Appuyez sur **État**.
- 7. Défilez vers le bas jusqu'à la section où l'adresse IP est affichée. Voir l'illustration sur la droite.
	- Port IP
		- Le port IP par défaut de l'application de paiement en mode semi-intégré est 8080 et 8081.

Pour activer le mode de semi-intégration, après avoir obtenu les informations ci-dessus, contactez le Service à la clientèle de Global Payments, au **1 888 682.3309**.

#### **REMARQUE :**

Le système ECR/PDV interne doit être certifié par Global Payments. Veuillez vérifier auprès de votre fournisseur de système ECR/PDV interne que la certification a été obtenue.

## <span id="page-28-1"></span>**Mise à jour à distance**

Terminal Global Payments est doté d'une fonctionnalité de mise à jour à distance automatique, afin que votre terminal soit toujours muni de la version la plus récente de **l'application de paiements unifiés de Global Payments (application de paiement)**.

Les mises à jour à distance sont automatiquement effectuées, **aucune action n'est requise de votre part.**

# <span id="page-28-2"></span>**Remplacement du rouleau de papier**

Changez le rouleau de papier lorsque des bandes colorées apparaissent sur le reçu.

#### **ATTENTION :**

Utilisez uniquement du papier approuvé par le fabricant, dont les spécifications sont les suivantes :

- **Largeur du rouleau :** 57 mm (2 ¼")
	-
- **Diamètre du rouleau :** 40 mm (1,57")
- 
- **Longueur du rouleau :** 17 m (55')

**L'utilisation d'un papier non approuvé peut endommager l'imprimante du terminal.**

Pour maximiser la durée de vie des rouleaux de papier thermique, ne les exposez pas à la lumière fluorescente, à la lumière UV, à une humidité élevée (supérieure à 65 %) ou à des températures élevées (supérieures à 4 °C ou 113 °F) pendant une longue période. Ne les placez pas de manière prolongée à proximité de vinyle, de matières plastiques, d'adhésifs, de films rétractables, de photocopieurs à encre liquide ou de papier carbone.

#### 7. Fermez le couvercle en le faisant basculer vers le haut jusqu'à ce qu'il se verrouille, tout en laissant le papier dépasser. Assurez-vous que le papier dépasse toujours du couvercle de l'imprimante.

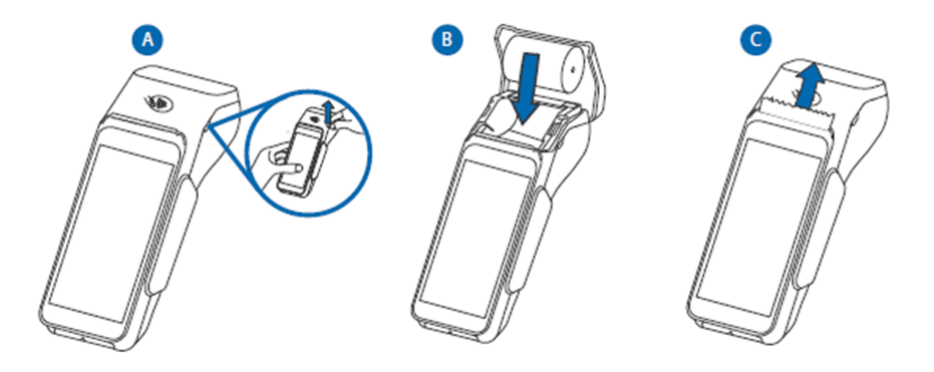

### <span id="page-29-0"></span>**T650P**

Pour changer le rouleau de papier, veuillez suivre les instructions ci-dessous :

- 1. Saisissez les deux côtés du couvercle du compartiment à papier dans le coin supérieur de l'appareil. Tirez doucement vers l'extérieur pour l'ouvrir.
- 2. Vérifiez s'il reste du papier et retirez-le, le cas échéant.
- 3. Décollez l'extrémité du nouveau rouleau de papier ou retirez la bande protectrice. Déroulez le papier en vous assurant de passer au-delà de tout résidu de colle.
- 4. Maintenez le rouleau de papier de manière à ce que le papier se déroule à partir du haut du rouleau.
- 5. Tirez le papier au-delà du couvercle de l'imprimante, et assurez-vous qu'il se déroule sans difficulté.
- 6. Alignez le papier avec les encoches ou les guides de papier, puis, en tenant le papier vers le haut, refermez le couvercle.

### <span id="page-29-1"></span>**T650C**

Pour changer le rouleau de papier, veuillez suivre les instructions ci-dessous :

- 1. Saisissez les deux côtés du couvercle du compartiment à papier dans le coin supérieur de l'appareil. Tirez doucement vers l'extérieur pour l'ouvrir.
- 2. Vérifiez s'il reste du papier et retirez-le, le cas échéant.
- 3. Décollez l'extrémité du nouveau rouleau de papier ou retirez la bande protectrice. Déroulez le papier en vous assurant de passer au-delà de tout résidu de colle.
- 4. Maintenez le rouleau de papier de manière à ce que le papier se déroule à partir du haut du rouleau.
- 5. Tirez le papier au-delà du couvercle de l'imprimante, et assurez-vous qu'il se déroule sans difficulté.

### globalpayments

- de la carte utilisée. Si le problème persiste avec plusieurs cartes, cela indique un problème potentiel avec le terminal ou le lecteur.
	- 5. Vérifiez la bande magnétique de la carte pour tout signe de dommage, comme des rayures ou une usure excessive. Une bande endommagée peut nuire à la lecture de la carte. Pour vérifier si la carte est la cause du problème, demandez une autre carte au client ou faites glisser la carte sur un autre terminal.

### <span id="page-30-2"></span>**Le terminal ne fonctionne pas correctement**

- 1. Assurez-vous que le connecteur du câble d'alimentation est complètement inséré dans le terminal ou la base.
- 2. Redémarrez le terminal :
	- a) Appuyez et maintenez le **bouton d'alimentation [ ]** pour réactiver l'appareil.
	- b) Appuyez et maintenez le **bouton d'alimentation [ ]** jusqu'à ce que le menu utilisateur s'affiche, puis appuyez sur **[Redémarrer]**.
- 3. Branchez le terminal sur une autre prise de courant pour voir s'il s'agit d'un problème de prise.
- 4. Si vous avez un autre terminal qui fonctionne, utilisez ce terminal pour voir s'il s'agit d'un problème de terminal, de câble ou de prise de courant.
- 6. Alignez le papier avec les encoches ou les guides de papier, puis, en tenant le papier vers le haut, refermez le couvercle.
- 7. Fermez le couvercle en le faisant basculer vers le haut jusqu'à ce qu'il se verrouille, tout en laissant le papier dépasser. Assurez-vous que le papier dépasse toujours du couvercle de l'imprimante.

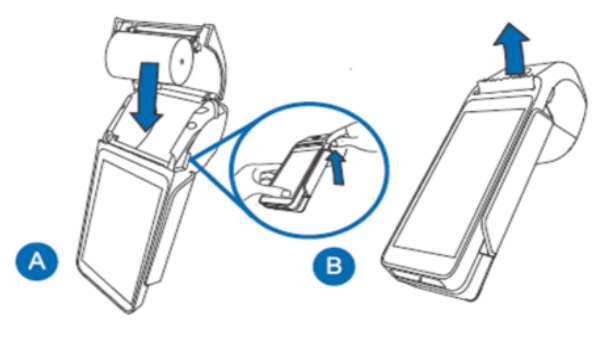

# <span id="page-30-0"></span>**Dépannage**

### **Le lecteur de carte ne fonctionne pas correctement («les cartes ne sont pas lues»)**

<span id="page-30-1"></span>Pour résoudre les problèmes de lecture de carte, veuillez suivre les étapes ci-dessous :

- 1. Assurez-vous que, lorsque vous faites glisser la carte dans le lecteur, la bande magnétique de la carte est orientée vers le côté de l'écran du terminal. Cela garantit la lecture adéquate de la bande.
- 2. Ajustez la vitesse de glissement de la carte. Essayez de la faire glisser plus rapidement ou plus lentement, jusqu'à ce que vous trouviez la

vitesse optimale qui permet de lire la carte avec succès.

3. Si le glissement de la carte dans une direction ne fonctionne pas, essayez la direction opposée. Cela peut parfois résoudre les erreurs de lecture causées par un mauvais alignement.

4. Effectuez une transaction test en utilisant une ou plusieurs cartes à bande magnétique. Cela permet de déterminer si le problème vient

### <span id="page-31-0"></span>**Le papier du reçu est coincé**

- Pour éviter que le papier reste bloqué, déchirez le reçu en tirant le papier vers l'avant.
- Pour dégager le papier, retirez le rouleau de papier et réinsérez-le.

### <span id="page-31-1"></span>**Le reçu est vierge**

Si le reçu est vierge, vérifiez que le rouleau de papier a été correctement inséré dans le terminal et que le bon type de papier est utilisé.

## <span id="page-31-2"></span>**Nettoyage**

#### **ATTENTION :**

Avant de nettoyer le terminal, assurez-vous qu'il est éteint.

Pour nettoyer le terminal en toute sécurité et efficacité, veuillez suivre ces instructions :

- 1. Débranchez l'alimentation pour éviter les dommages et les décharges électriques.
- 2. Essuyez le terminal avec un chiffon humide pour éliminer la poussière.
- 3. Évitez l'humidité excessive et les matériaux abrasifs.
- 4. Portez une attention particulière aux zones fréquemment touchées.

## <span id="page-31-3"></span>**Entretien et soutien**

Pour obtenir des informations sur l'entretien et la réparation des terminaux Global Payments, contactez le Service à la clientèle de Global Payments, au **1 888 682.3309**.

### <span id="page-31-4"></span>**Retour d'un terminal pour réparation**

Lorsque vous recevez un terminal de remplacement, il est important de retourner rapidement l'appareil défectueux. Si vous ne le faites pas, des frais supplémentaires pourraient être facturés à votre compte. Pour toute question concernant le retour des terminaux, le Service à la clientèle de Global Payments est à votre disposition.

#### **REMARQUE :**

En aucun cas vous ne devez essayer de réparer ou de modifier le produit vous-même. Les réparations effectuées par des personnes autres que les représentants autorisés de Global Payments sont strictement interdites. Pour un entretien approprié, veuillez contacter le Service à la clientèle de Global Payments, au **1 888 682.3309**.